## **How do I log in to E\*Value?**

To enter E\*Value, go to https://www.e-value.net.

Since E\*Value is a secure web-site, you may be warned about its secure nature. Click Continue. Once E\*Value's web-site appears, take a moment to bookmark this site.

## **To Retrieve your Login and Password**

To retrieve your login/password click on the link labeled "Forgot Password?" located directly below the Login Name field.

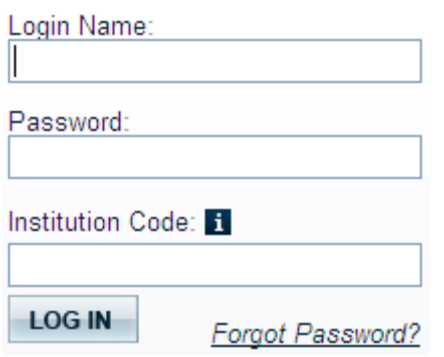

Clicking this link will open this screen:

Forget your Login or Password? No problem. 1. Type in the characters Type the characters you see in the picture below. This is a security measure. that appear in the colored  $4K^2$ zrh box. In this case the characters are **'ukzzrh'**. This is a security measure.  $\cup$ (letters are not case-sensitive) 2. Enter in your email Next, enter in your email address and click Request Login. address. This must be This email address must be the one we have on record for you. Enter your email address. the email address on file  $\overline{2}$ for you in E\*Value.  $\left(3\right)$ Request Login 3. Click the Request Login Once you receive the email, click on the URL in the email which button. will take you to a screen where you can create a new login and/or password.

Once you have clicked Request Login you will receive an email from Client Service.

This email will contain a link that includes your encrypted login and password. When you click on this link you will be logged in and directed to the Password Change screen so that you can create a new login and/or password.

Don't delay, the URL will only be good for 24 hours.

Here is a sample of the email you would receive:

Dear E\*Value User,

You have requested an automatic login link from E\*Value. If you did not make this request change your E\*Value password IMMEDIATELY. If you find that you can no longer login, contact your E\*Value administrator IMMEDIATELY and have him or her change your password.

The following automatic login link will remain active for one day OR until you change the E\*Value account password. Once you are logged into the system, change the password IMMEDIATELY to something you will remember.

In program College of Pharmacy, Rutgers University for account Suzy Tester Click HERE to login.

Please note that the link in the email is live for only 24 hours. If you do not log in and change your password you will need to go back to the login screen and request your login again.

 Once in the system click on the Home and then Password Change to create your own Login and Password

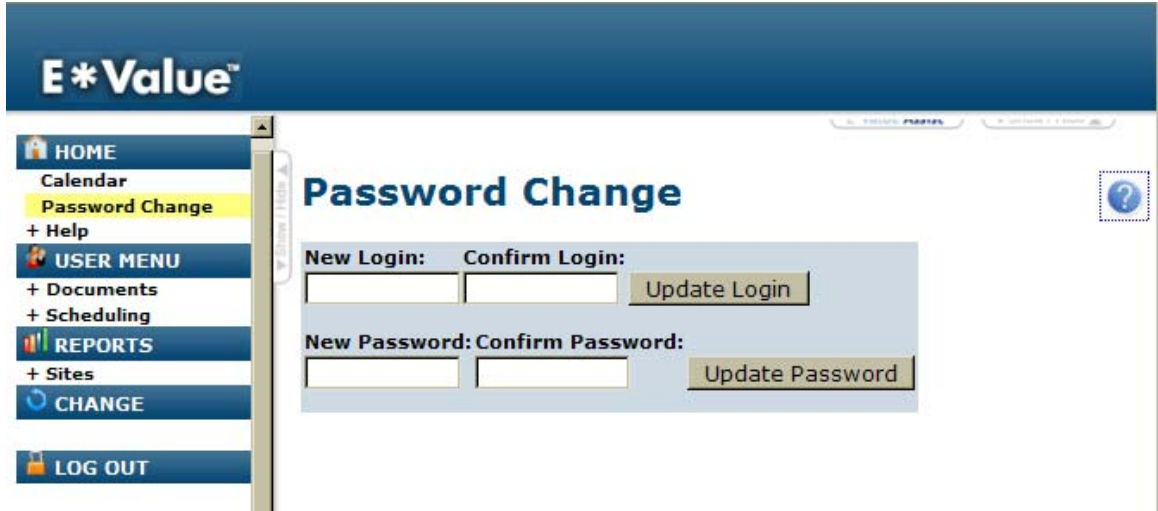

## **How do I view my schedule?**

**Begin by clicking on** Reports| Schedules | Roster Reports

## **Roster Schedule Report**

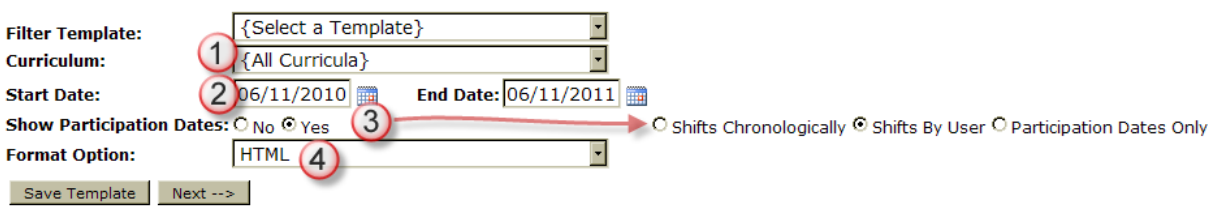

- 1. The option for Curriculum will be limited to the curriculum to which the user is linked.
- 2. The start and end dates represents the educator's start and end dates.
- 3. You have the option to the Show Participation Dates of the user. This refers to the participation dates of the trainee/student with whom the educators work on the educator report. If you do not want to show dates, select No.

You can also run the report to show the shift times if applicable for the user. You can view the shift time in chronological or user order.

4. Select the desired format option and click Next.